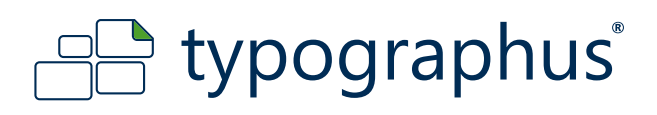

## **VOLLTONFARBEN/SONDERFARBEN ANLEITUNG**

# **Volltonfarbe anlegen im Adobe Illustrator**

Diese Anleitung beschreibt eine schritweise Vorgehensweise, wie Sie in Adobe Illustrator Volltonfarben anlegen. Allgemeine Vorgaben zur Erstellung der PDF-Daten entnehmen Sie bitte unseren Anleitungen des entsprechenden Druckverfahrens.

## **Schritt 1:**

Gestalten Sie Ihr Motiv so, wie Sie es wünschen.

## **Schritt 2:**

Erstellen Sie eine neue Ebene und benennen diese z.B. als "silber".

## **Schritt 3:**

Alle Texte und Elemente, die später mit einer Sonderfarbe gedruckt, bzw. unterdruckt/überdruckt werden, werden an Originalposition in die neue Ebene "silber" kopiert.  $(Strg + C \rightarrow Strg + F$  oder cmd + C -> cmd + F).

#### **Schritt 4:**

Definieren Sie ein neues Farbfeld für die neue Sonderfarbe (z.B. "silber"). Farbfeldname: silber Farbart: Volltonfarbe Farbmodus: CMYK Farbe: 40% Schwarz

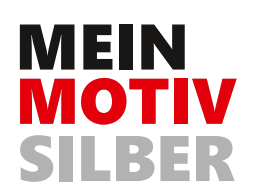

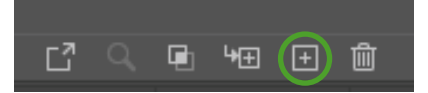

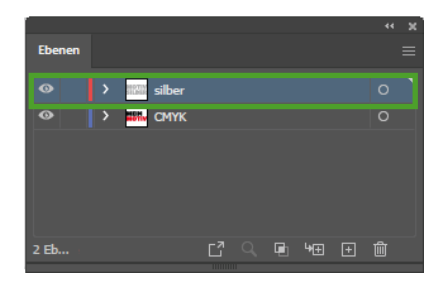

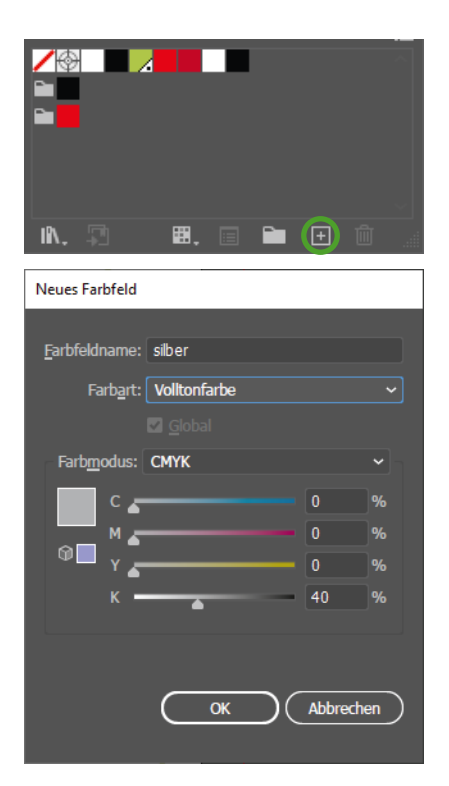

# www.typographus.de

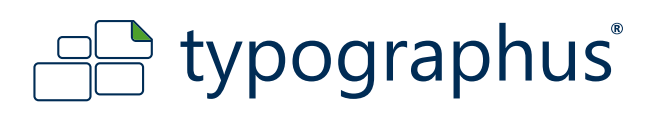

#### **Schritt 5:**

Färben Sie die Elemente auf der Ebene "silber" mit diesem neu erzeugten Farbkanal ein.

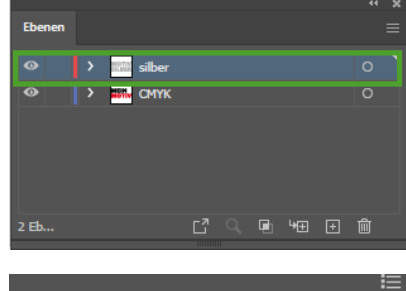

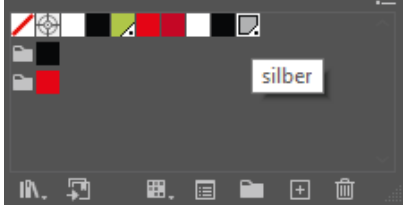

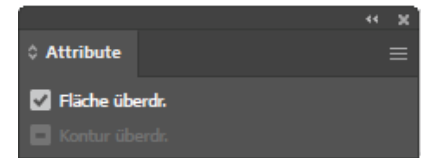

## **Schritt 6:**

Alle Objekte, denen Sie die Volltonfarbe "silber" zugewiesen haben, müssen auf Überdrucken gesetzt werden. (Fenster > Attribute)

## **Schritt 7:**

Kontrolle im fertigen PDF (Acrobat Pro: Werkzeuge -> Druckproduktion-> Ausgabevorschau).

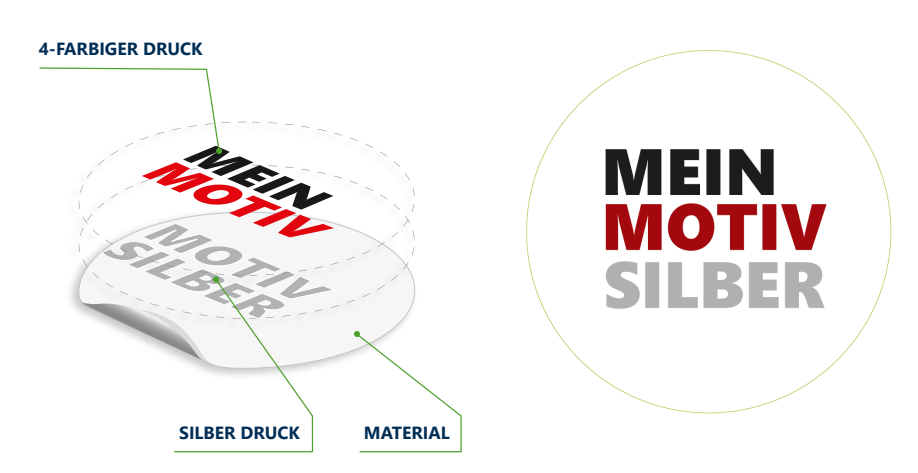

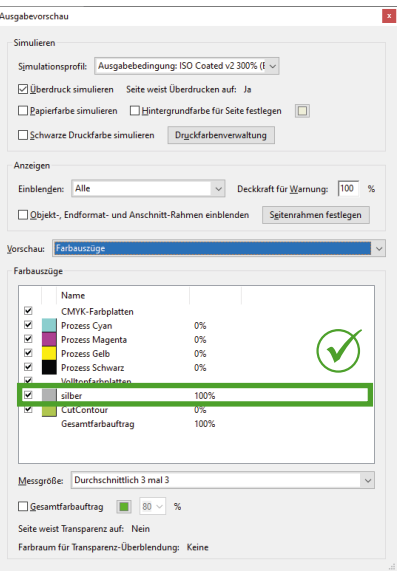

www.typographus.de